eE-Painterのレタッチ情報を保存・開く方法です。

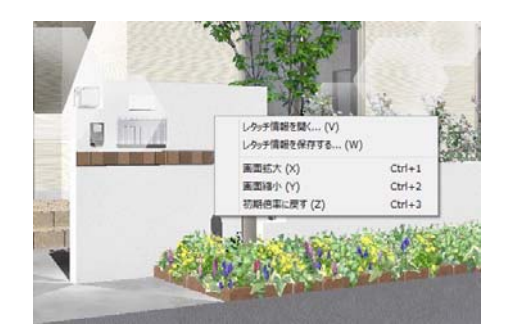

eE-Painterでレタッチをした時、 レタッチ情報を保存しておくことが出来 ます。

レタッチ情報はCAD図面ファイル内、 もしくは指定した場所に保存が出来ます。

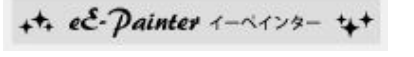

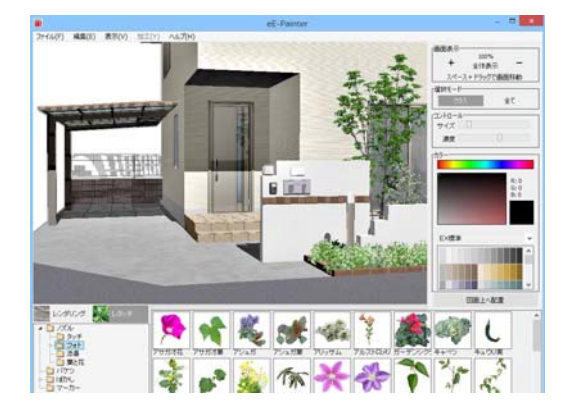

1 レタッチ情報を保存

1-1 eE-Painterでレタッチを行います。

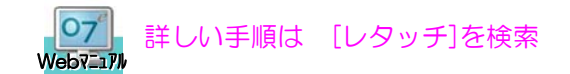

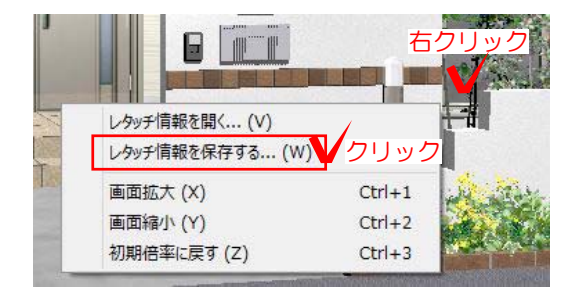

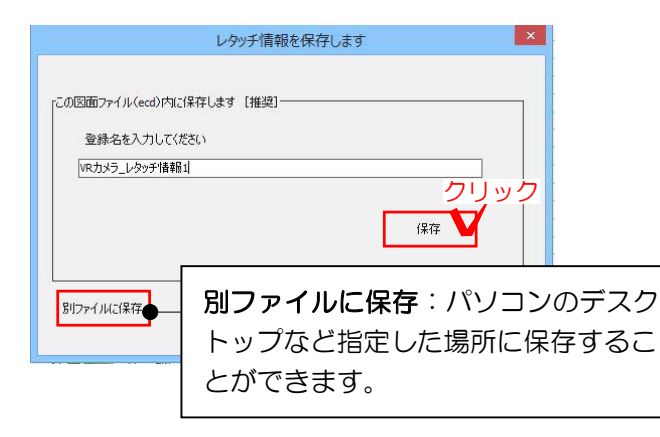

## 1-2 パース画面を右クリックし、「レタ ッチ情報を保存する」をクリックします。

レタッチ情報保存の画面が表示されます。

1-3 名前を入力し「保存」をクリックし ます。 この図面ファイル内に保存されます。

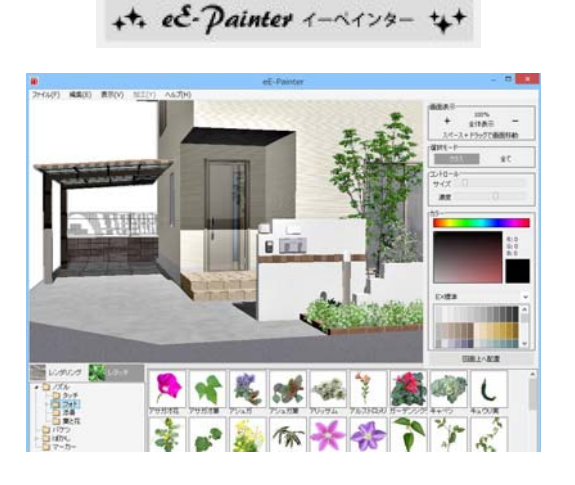

レタッチ情報を開く... (V) √クリック

**B** F

レタッチ情報を保存する... (W)

画面拡大 (X) 画面縮小 (Y)

初期倍率に戻す (Z)

右クリック

 $Ctrl + 1$ 

 $Ctrl + 2$ 

 $Ctrl + 3$ 

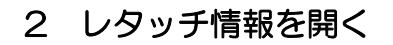

保存したレタッチ情報は、修正後などに利 用できます。再度、同じレタッチをする必 要がなくなります。

2-1 eE-Painterのレタッチ画面を開きま す。

2-2 パース画面を右クリックし「レタッ チ情報を開く」をクリックします。

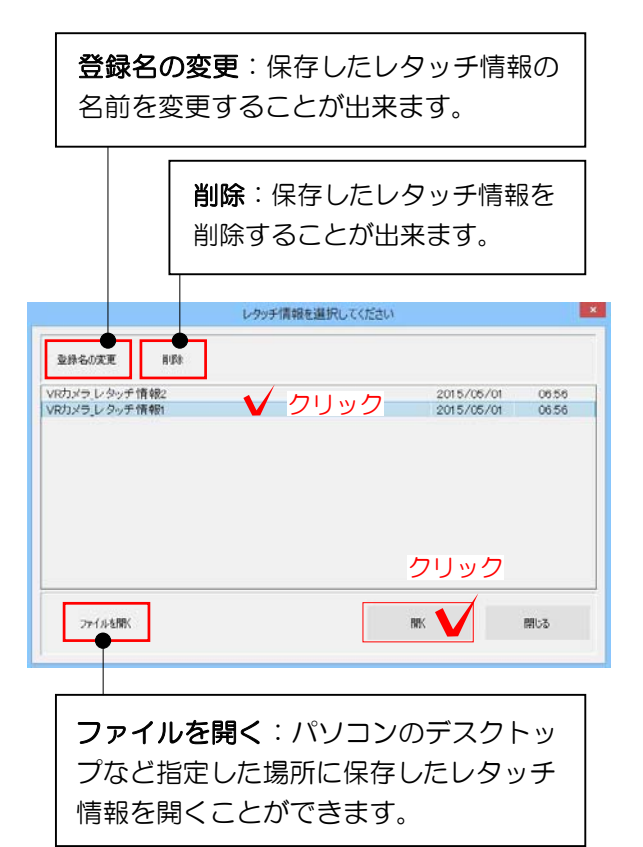

レタッチ情報選択の画面が表示されます。

2-3 保存したレタッチ情報を選択して 「開く」をクリックします。

## 保存したレタッチが画面上に入ります。

<u>クリック |</u> カメラのアングルが変わった場合はレタッ チがずれてしまいますので、再度レタッチ をしましょう。